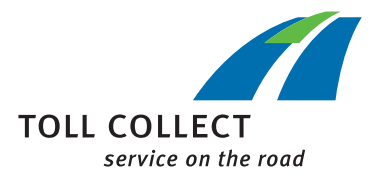

## Instrucciones

## DESCARGAR LOS DOCUMENTOS DE FACTURACIÓN

Iniciar sesión en el Portal del cliente.

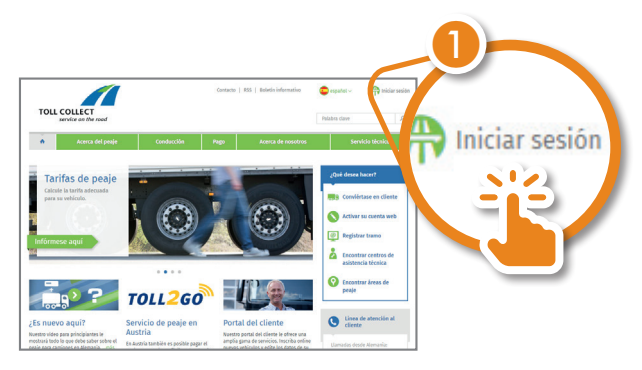

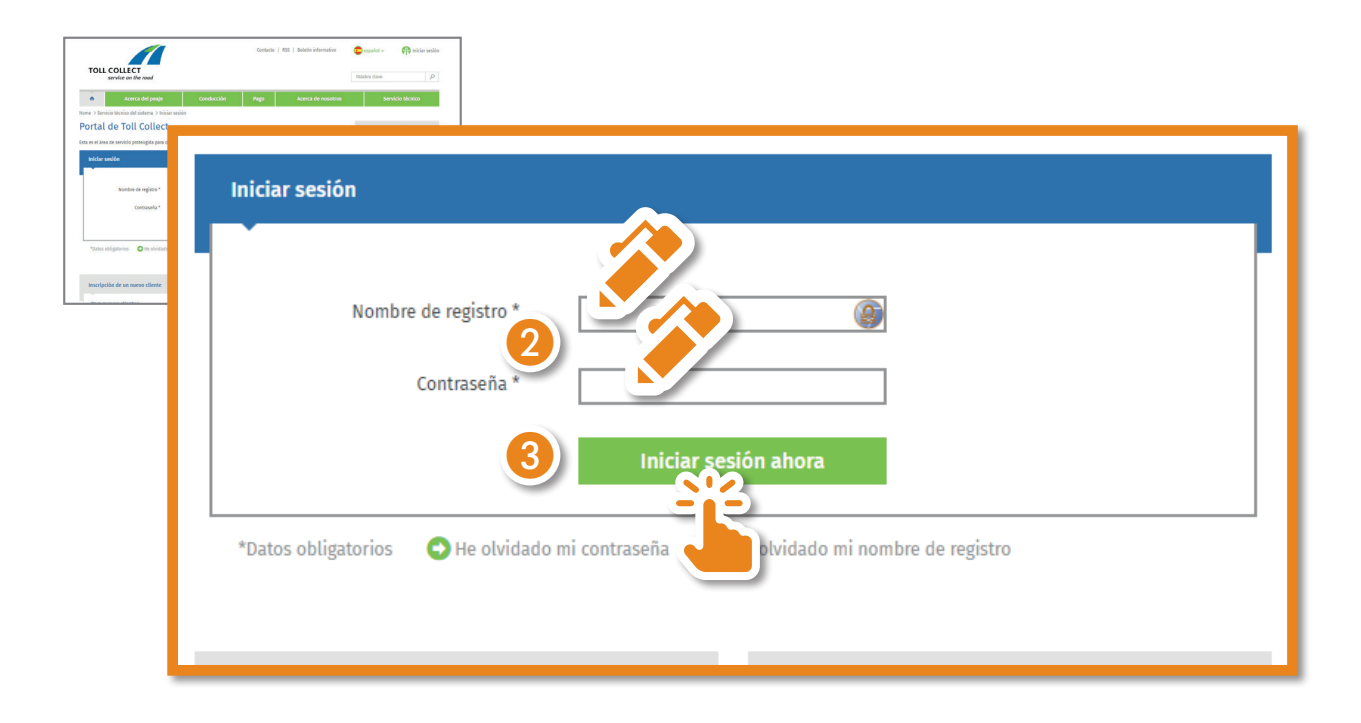

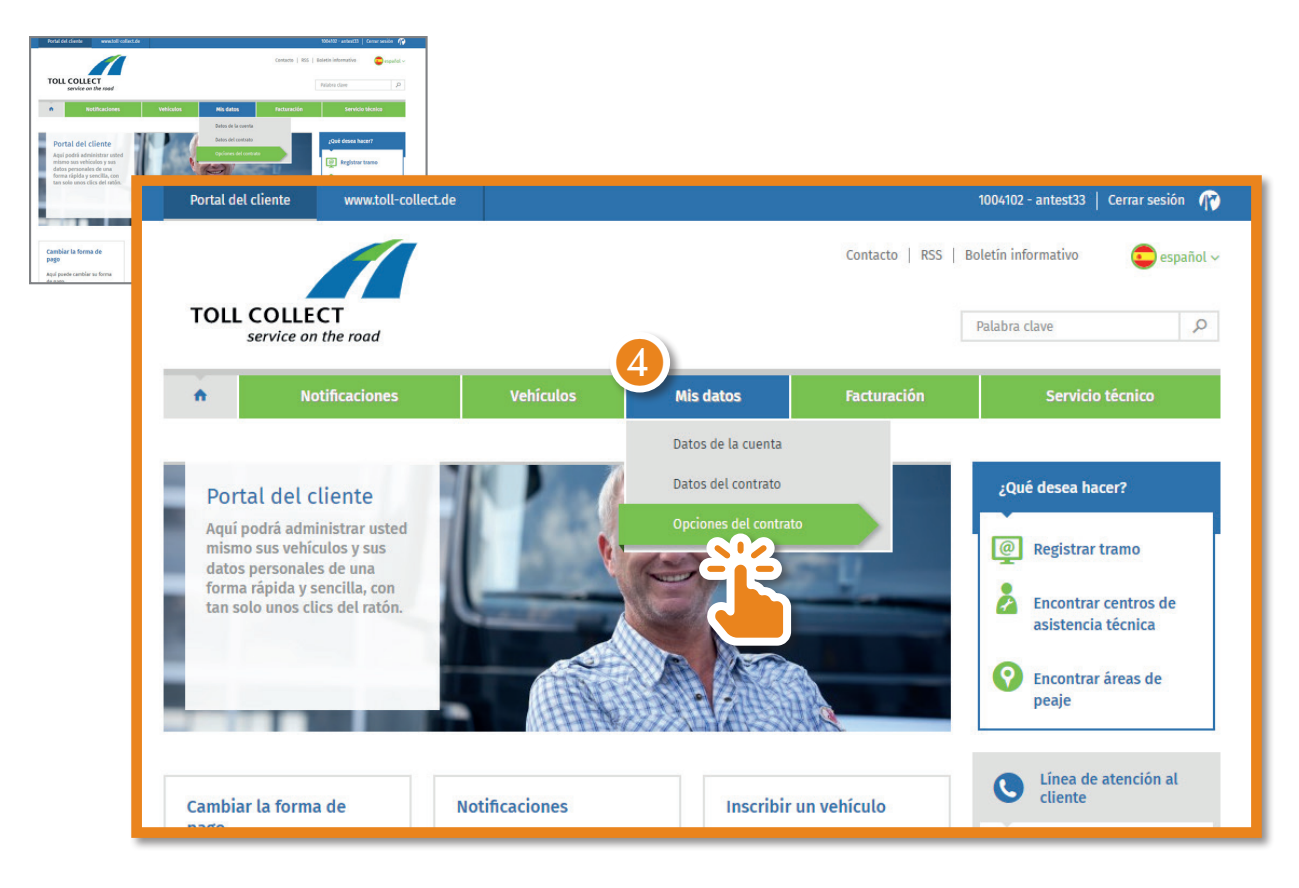

Acceda a «Mis datos» y seleccione «Opciones del contrato».

Ahora puede cambiar el modo de envío de sus documentos de facturación. Para ello, haga clic en «Editar».

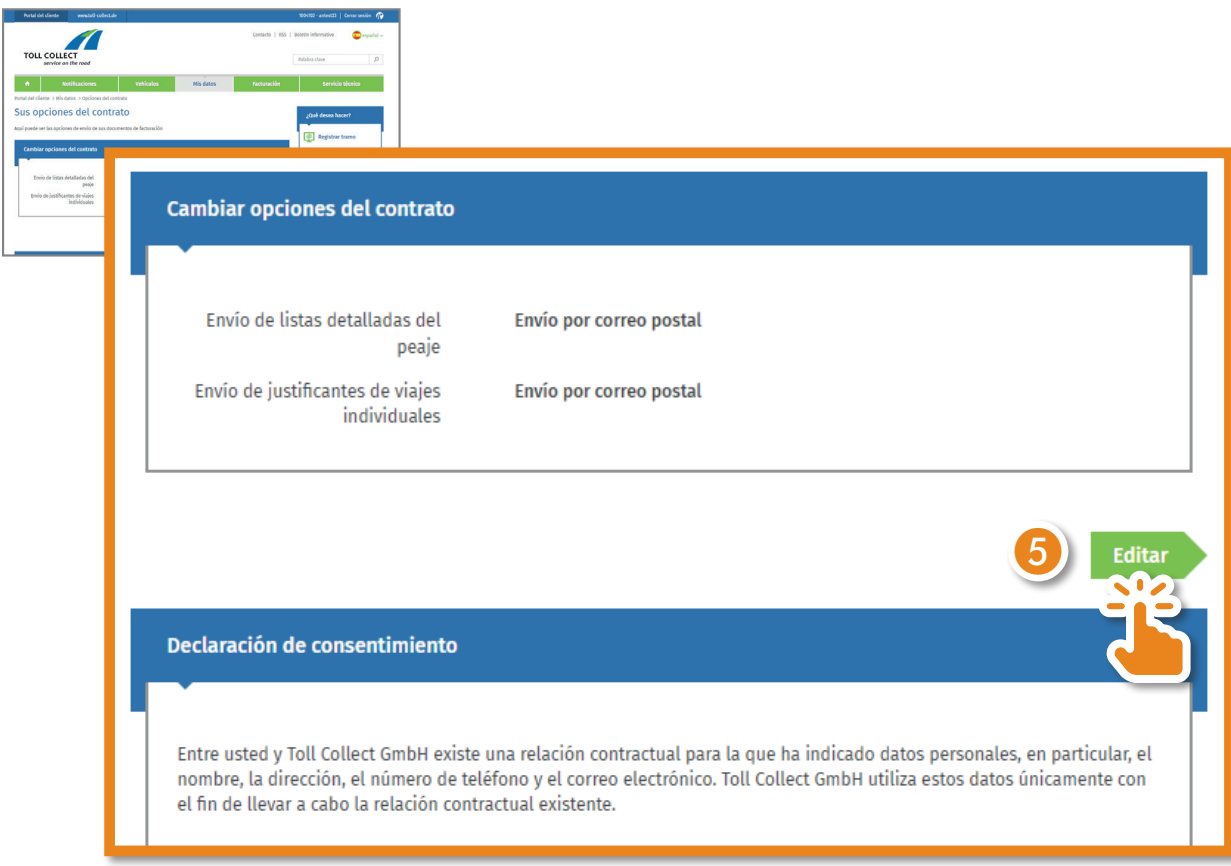

Seleccione «Notificación por correo electrónico» y haga clic en «Comprobar datos».

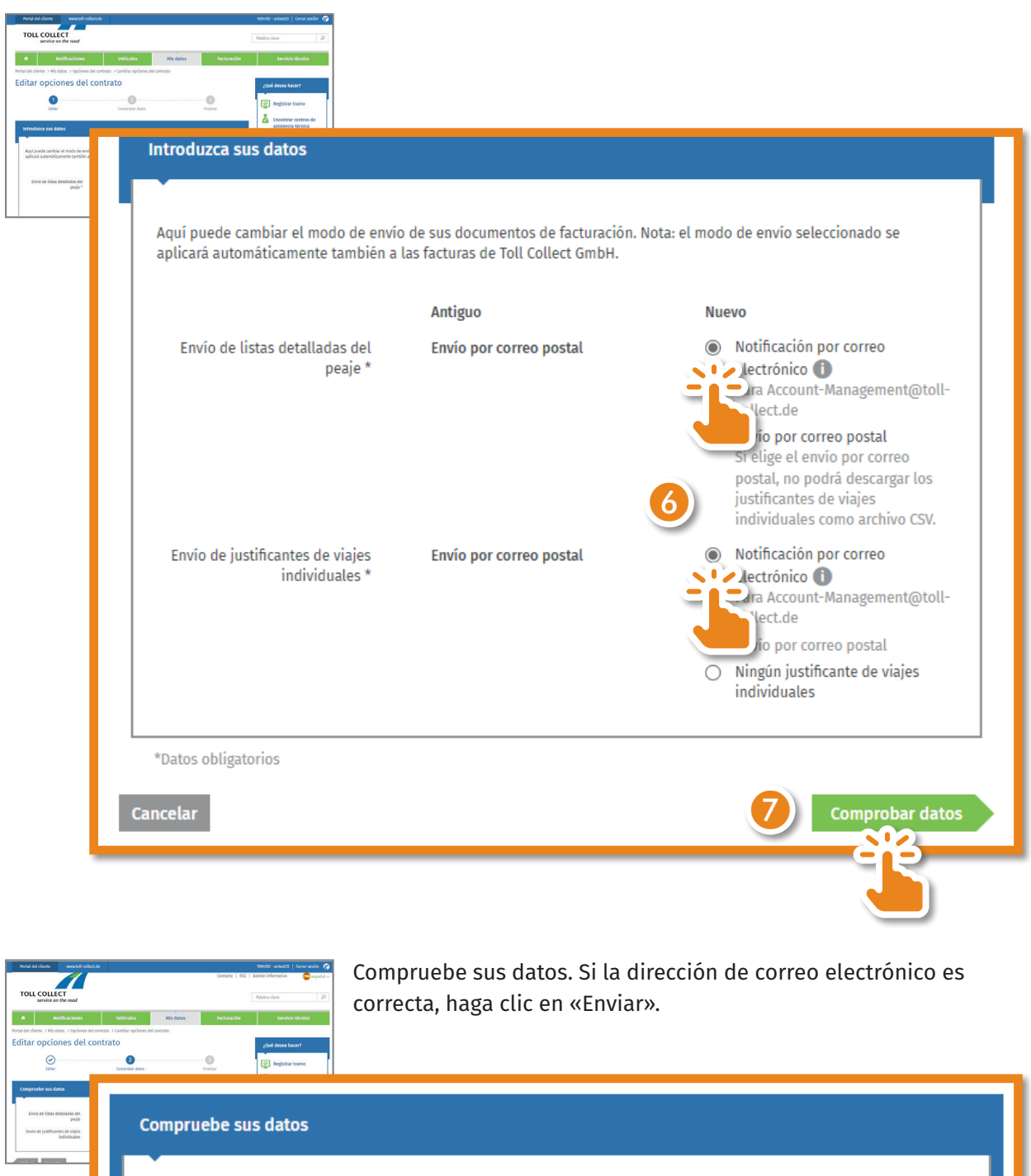

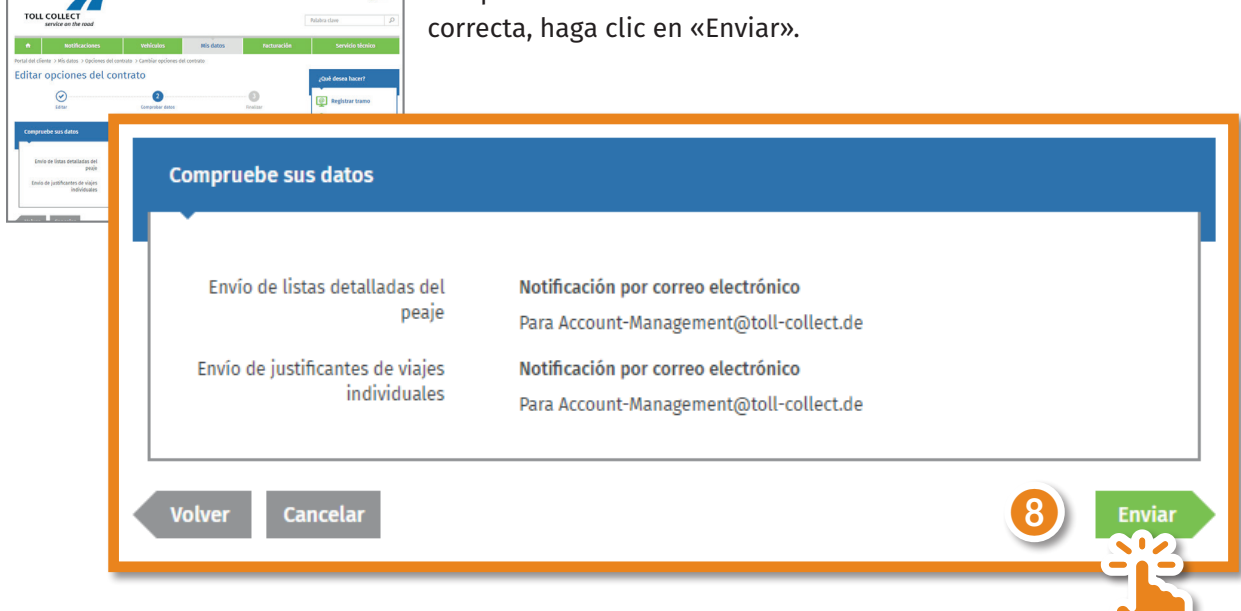

Ha activado correctamente la descarga de sus documentos de facturación.

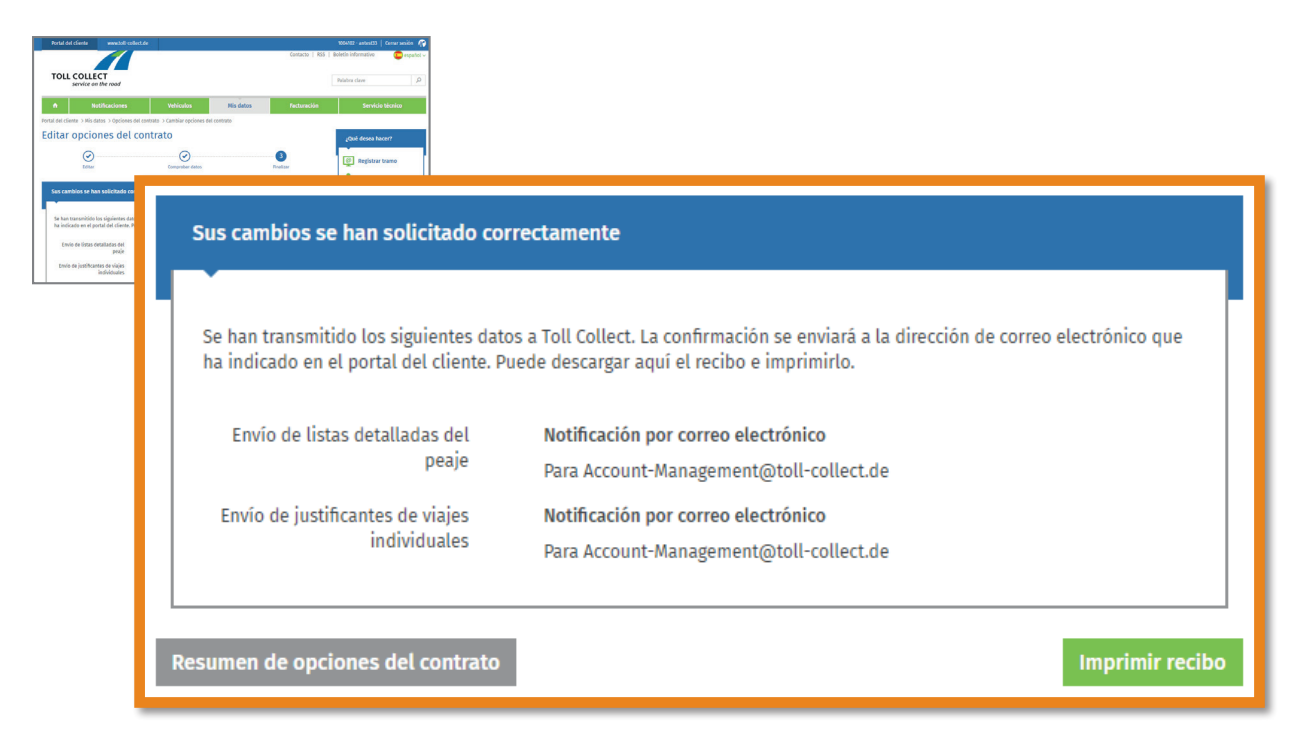

En cuanto haya nuevos documentos disponibles, recibirá una notificación por correo electrónico. Entonces, podrá consultar los documentos en el Portal del cliente, en «Facturación» -> «Documentos de facturación».

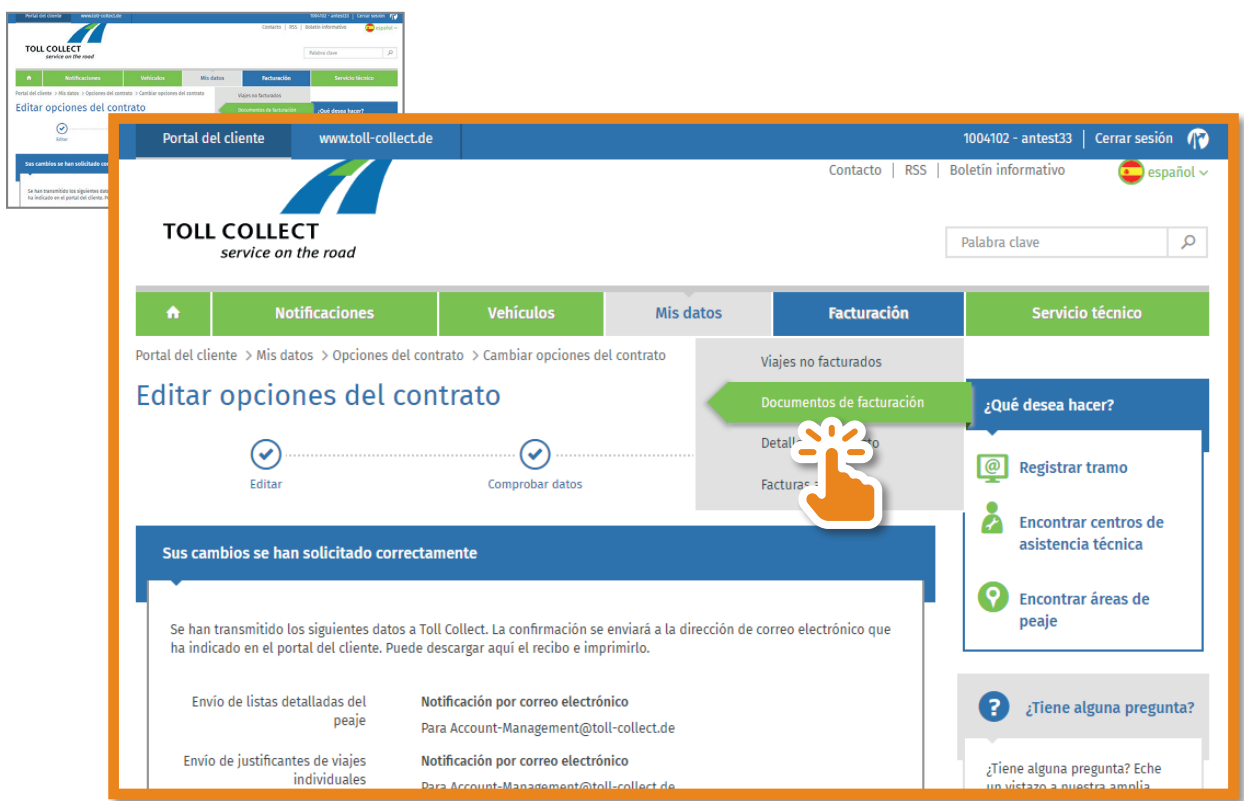

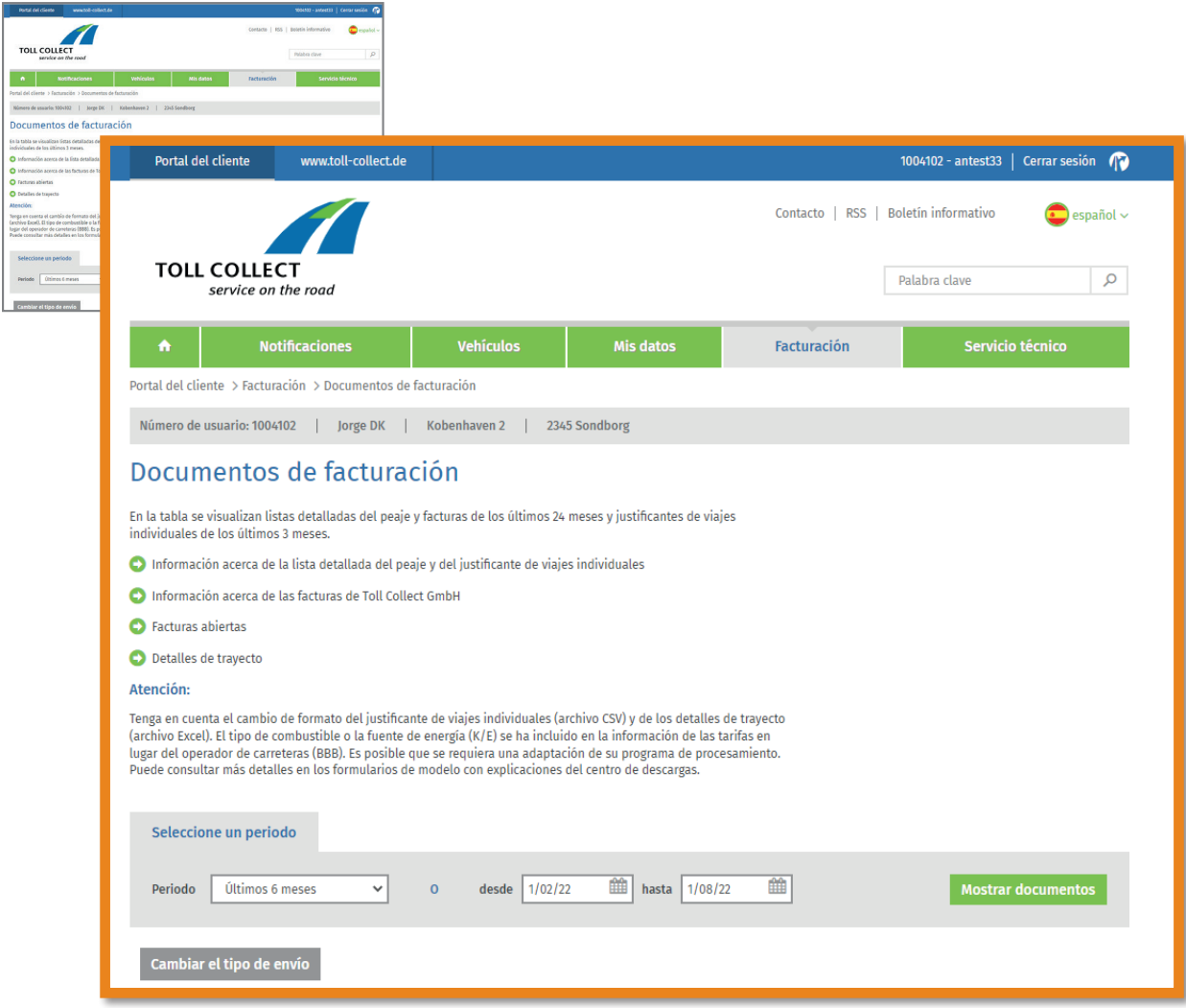